# precisely

## Spectrum Technology Platform

Version 2020.1.0 S65

## Release Notes

This document contains information about Spectrum Technology Platform 2020.1.0 patch S65.You have access only to the modules you have licensed. To evaluate any other modules, contact your Precisely account executive for a trial license key.

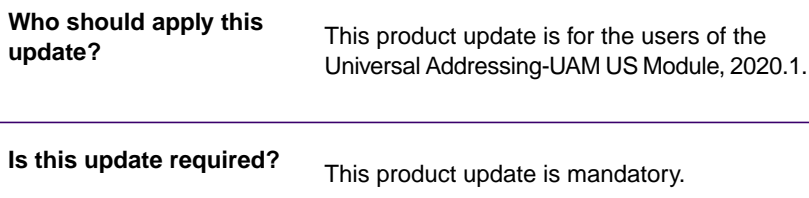

#### Contents:

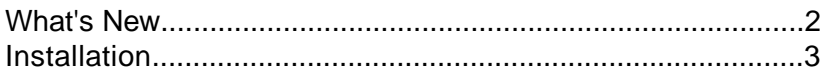

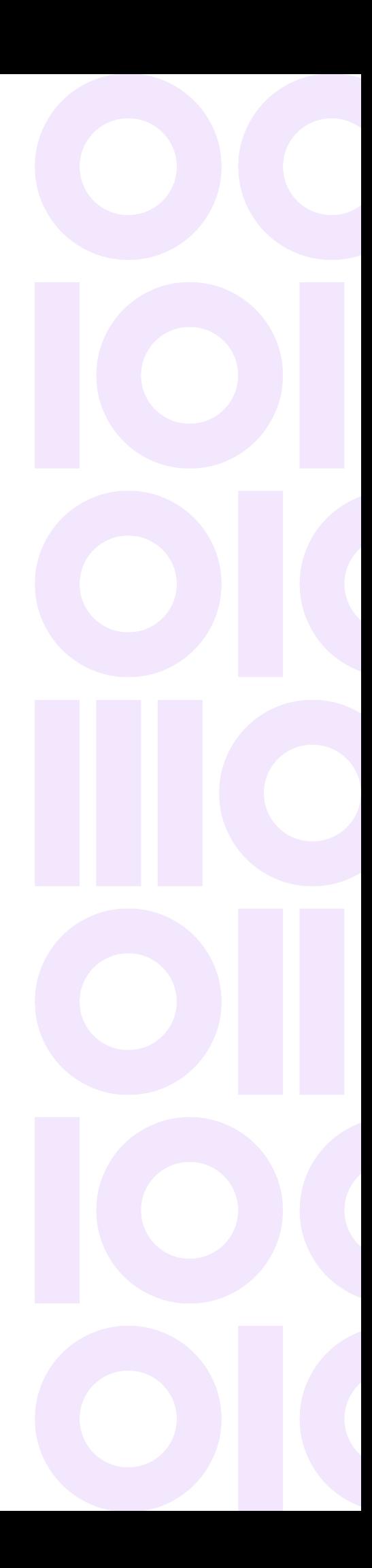

## <span id="page-1-0"></span>What's New

In this release we have added the following new features.

### CASS Cycle-O updates

**CDQE-101076** Spectrum 20.1 UAM CASS Cycle-O changes.

This patch updates the existing CASS cycle N to O.

**Note:**

After applying the patch, the older version of the database will not work. You must use the new version of the database.

New input and output options have been added to the user interface (UI) for Delivery Point Validation (DPV) and CASS extension date has been extended to the year 2032 with the update. The details of input and output options are as follows:

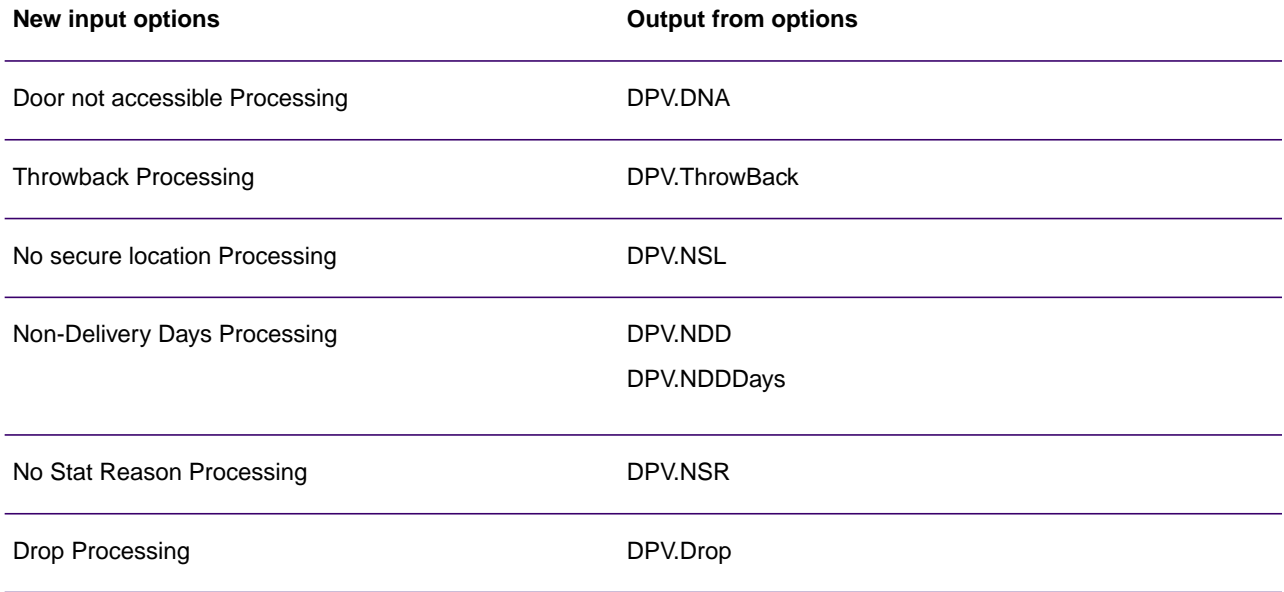

When Delivery Point Validation (DPV) is turned on, two additional options will be enabled:

- DPV.EnhancedReturnCode
- DPVPBSA

A new output field ValidZipFlag has been added as an enhancement to indicate whether the ZIP code is valid or not (Y or N).

## <span id="page-2-0"></span>Installation

To install this product update you must have Spectrum Technology Platform 2020.1.0 installed.

**Important:** Before you install this product update, be sure that you have installed all previously released product updates for your modules and the platform. Unexpected issues may occur if you do not install product updates in the proper order. For a listing of product updates for each module and the platform, see the **[Product Update Summary](https://docs.precisely.com/docs/sftw/spectrum/ProductUpdateSummary/index.html)**.

#### Installing on Windows

Follow these steps to install the Spectrum Technology Platform 2020.1.0 S65 patch in a Windows configuration.

**Note:** In this procedure, *SpectrumDirectory* is the directory where the Spectrum Technology Platform server is installed (for example, C:\Program Files\Precisely\Spectrum).

1. Stop the Spectrum Technology Platform server.

To stop the server, right-click the Spectrum Technology Platform icon in the Windows system tray and click **Stop Server**.

Alternatively, you can use the Windows Services control panel and stop the Spectrum Technology Platform service.

- 2. Back up the below folders/files to a different location:
	- *SpectrumDirectory*\server\modules\c1p\lib
	- *SpectrumDirectory*\server\deploy\unc-20.1.car
	- *SpectrumDirectory*\server\deploy\unc-20.1.console
- 3. Use the link in the release announcement to download the ZIP file containing the product update. You can also find links to software, release notes, and checksum values on the **[2020.1.0 Updates](https://docs.precisely.com/docs/sftw/spectrum/ProductUpdateSummary/index.html#ProductUpdateSummary/source/SummaryTable-2020.1.0.html)** page.
- 4. Extract the contents of the ZIP file to a temporary location.
- 5. Extract the contents of the resulting ZIP file  $(cdq20201s65.zip)$  to the directory where the Spectrum Technology Platform server is installed (*SpectrumDirectory*). Choose to overwrite the existing files.

**Note:** You must delete g1Assemblies after applying the patch and relaunch your Enterprise Designer.

#### Installing on Linux

**Note:** In this procedure, *SpectrumDirectory* is the directory where you have installed the Spectrum Technology Platform server (for example, /home/user/myuser/SpectrumDirectory).

- 1. Source the *SpectrumDirectory*/server/bin/setup script.
- 2. Run the *SpectrumDirectory*/server/bin/server.stop script to stop the Spectrum Technology Platform server.
- 3. Back up these files to a different location:

SpectrumDirectory/server/modules/c1p/lib

SpectrumDirectory/server/deploy/unc-20.1.car

SpectrumDirectory/server/deploy/unc-20.1.console

- 4. Use the link in the release announcement to download the ZIP file containing the product update. You can also find links to software and release notes on the **[2020.1.0 Updates](https://docs.precisely.com/docs/sftw/spectrum/ProductUpdateSummary/index.html#ProductUpdateSummary/source/SummaryTable-2018.2.0.html)** page.
- 5. Extract the contents of the ZIP file to a temporary location.
- 6. FTP the cdq20201s65.tar file in binary mode to a temporary directory on the Spectrum Technology Platform machine.
- 7. Change to the directory where Spectrum Technology Platform is installed (*SpectrumDirectory*).
- 8. Untar the file using this command:

```
tar -xvf TemporaryDirectory/cdq20201s65.tar
```
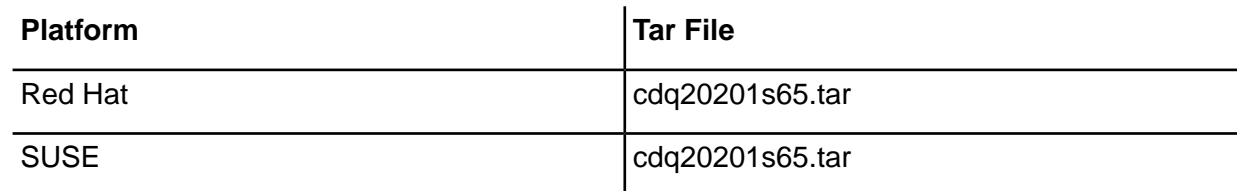

9. Run the *SpectrumDirectory*/server/bin/server.start script to start the Spectrum Technology Platform server.

**Note:** You must delete g1Assemblies after applying the patch and relaunch your Enterprise Designer.

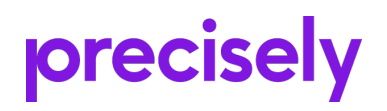

1700 District Ave Ste 300 Burlington MA 01803-5231 USA

www.precisely.com

Copyright 2007, 2023 Precisely